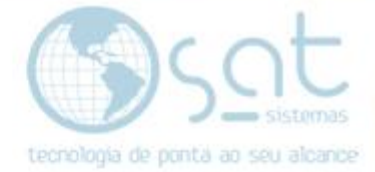

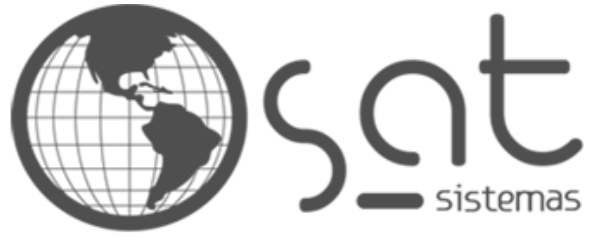

tecnologia de ponta ao seu alcance

## **DOCUMENTAÇÃO**

## COMO VINCULAR PRODUTO DA BALANÇA AO PRODUTO NO SAT

Procedimento para vincular o produto da balança com o produto do **SAT** 

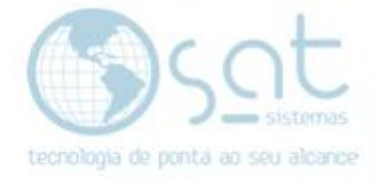

## **SUMÁRIO**

- 1. Como realizar o vinculo de produto cadastrado na balança com produto cadastrado no sistema SAT
	- I. Etiqueta da Balança
	- II. Produto no sistema SAT
	- III. Ativando opções de Balança
	- IV. Inserindo código de barras vindo da balança

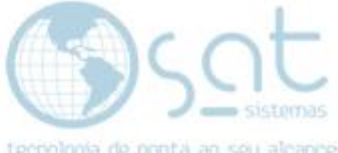

## **1.Identificando o código de barras da Etiqueta da Balança**

**I –** Imprima a etiqueta do produto na balança e identifique os 7 primeiros dígitos do código de barras:

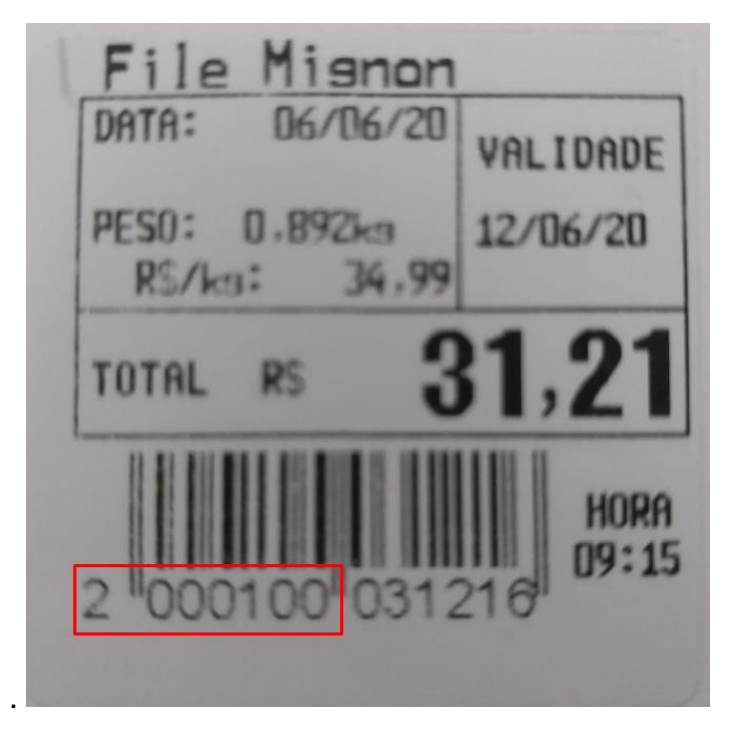

**II –** No SAT abra o cadastro de Produtos e localize o item:

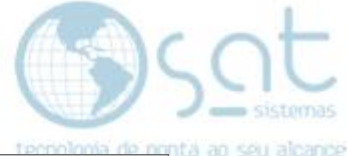

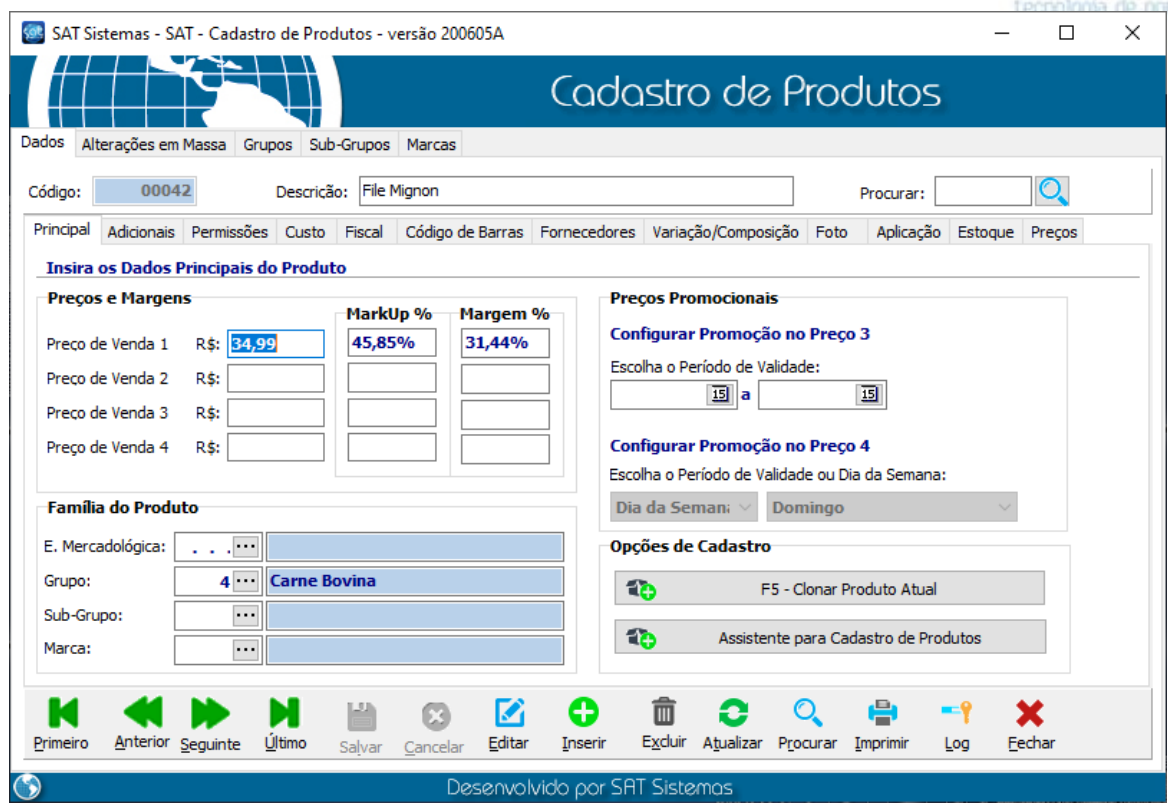

**III –** Vá até a Aba Permissões, clique em "<mark>Editar</mark>" e ative no grupo "<mark>Opções com</mark> Balanças" a opção "Quantidade Fracionada" e "Produto de Balança (Código de Barras com 7 Dígitos)"

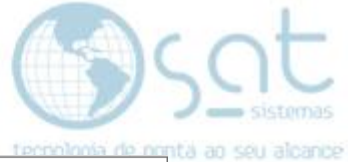

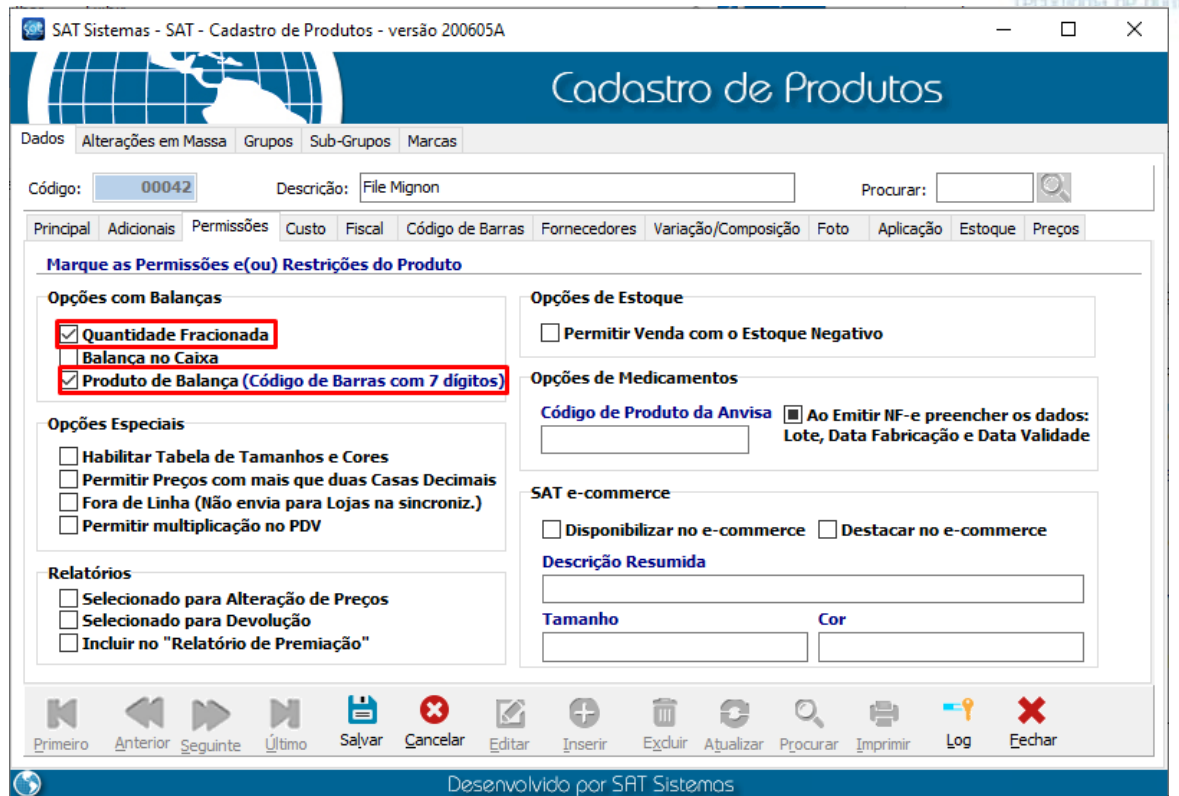

**IV –** Ainda no modo de edição vá até a aba "<mark>Código de Barras</mark>" <mark>e digite os 7</mark> primeiros dígitos da etiqueta da balança no campo "Código" e clique em <mark>"Salvar"</mark>

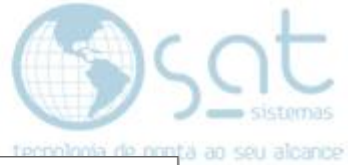

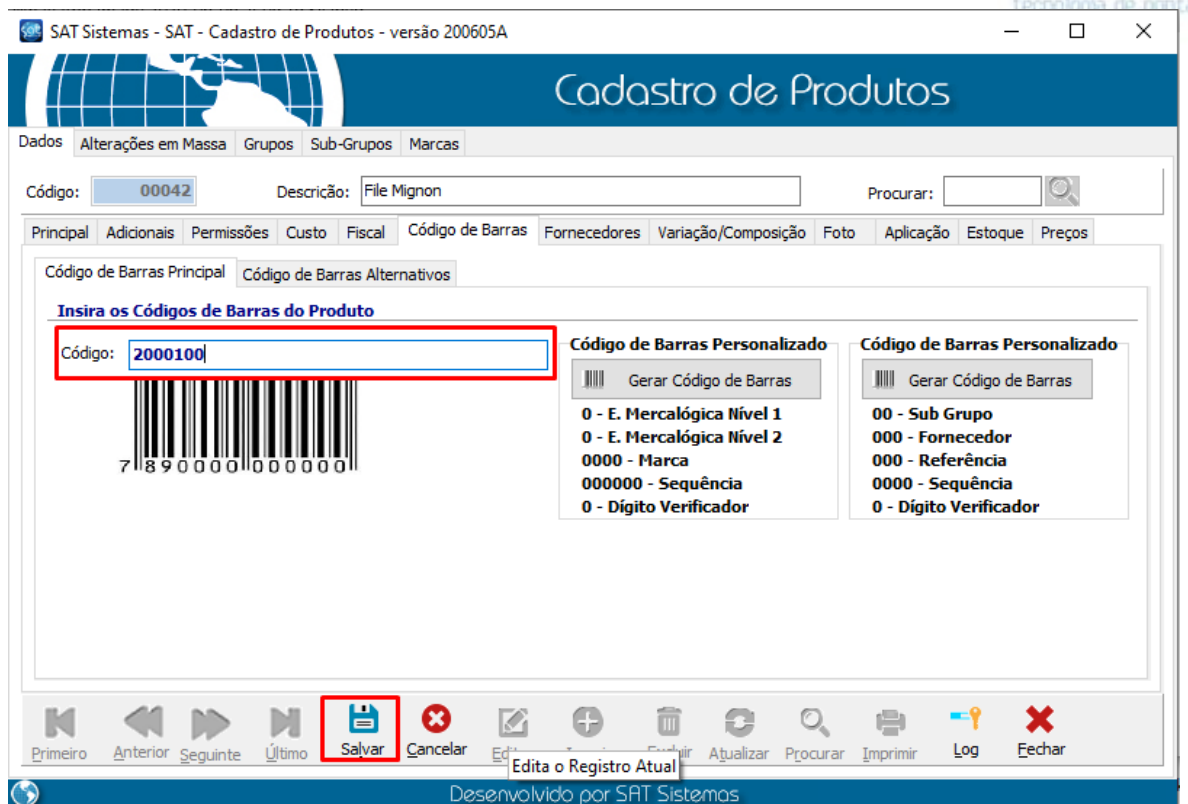

*Pronto seu produto já está pronto para ser vendido através da etiqueta gerada pela sua balança!*

**FIM**